<span id="page-0-0"></span>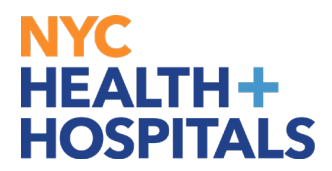

# **Birth/Adoption Event**

#### **Employee Self Service (ESS):**

Employee Self Service is an online module within PeopleSoft where employees have access to view and update their personal information, and submit supporting documentation for Benefits changes.

*Supporting Documentation is required for any Benefits changes involving dependents.*

#### **TABLE OF CONTENTS**

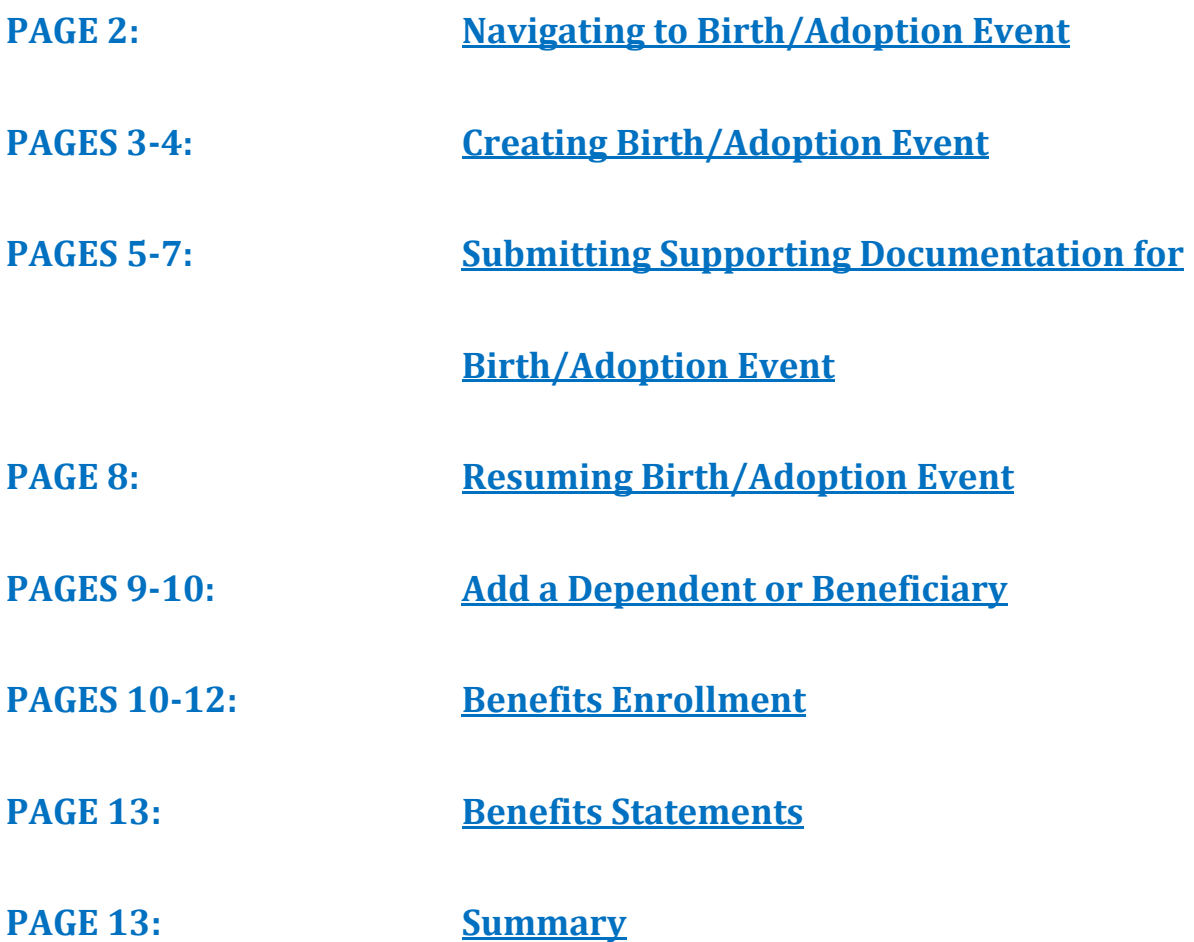

<span id="page-1-0"></span>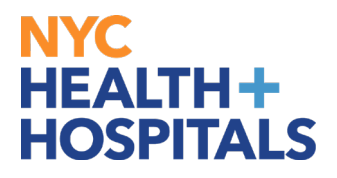

#### **Navigating to the Birth/Adoption Event**

After successfully authenticating and logging into **PeopleSoft**, *(1)*click on the *Benefit Details* tile and *(2)*navigate to *Life Events* tile.

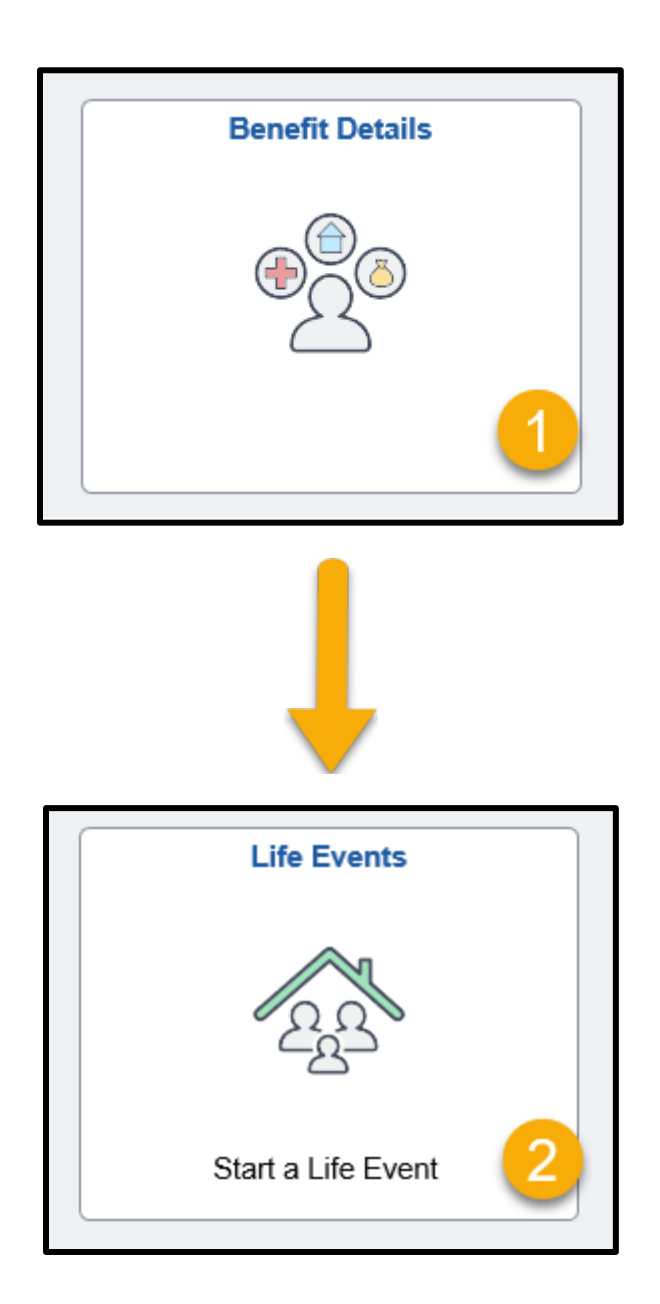

<span id="page-2-0"></span>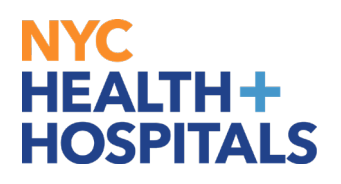

#### **Creating Birth/Adoption Event**

**1. (1)**Select the appropriate event to begin. **(2)**Input the date the change will take effect **(3)**then click the **Start Life Event** button to continue.

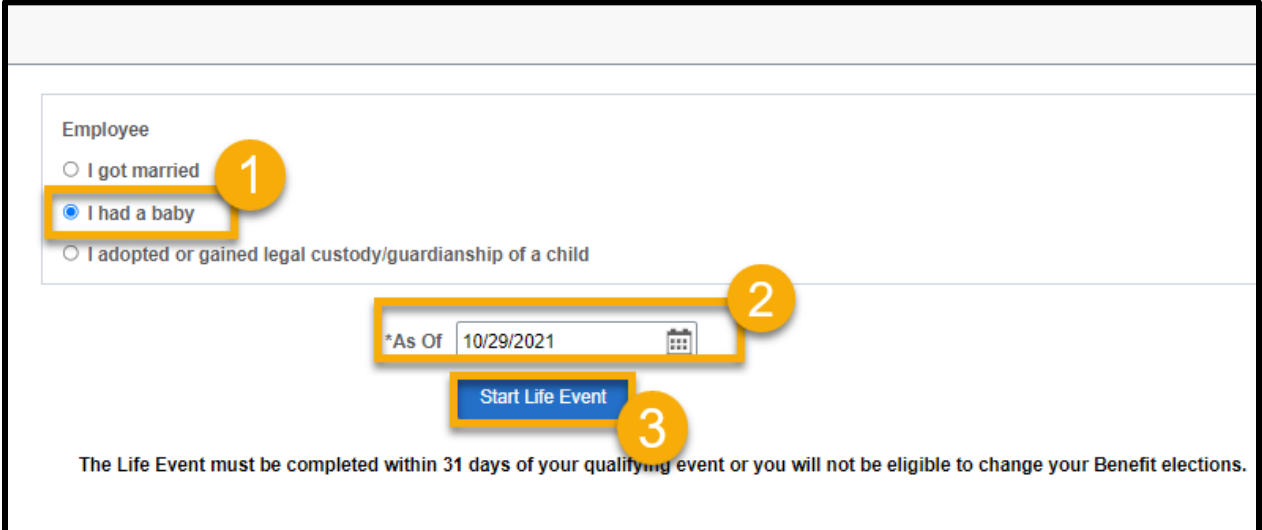

**2.** The Welcome page will display then click **Next**.

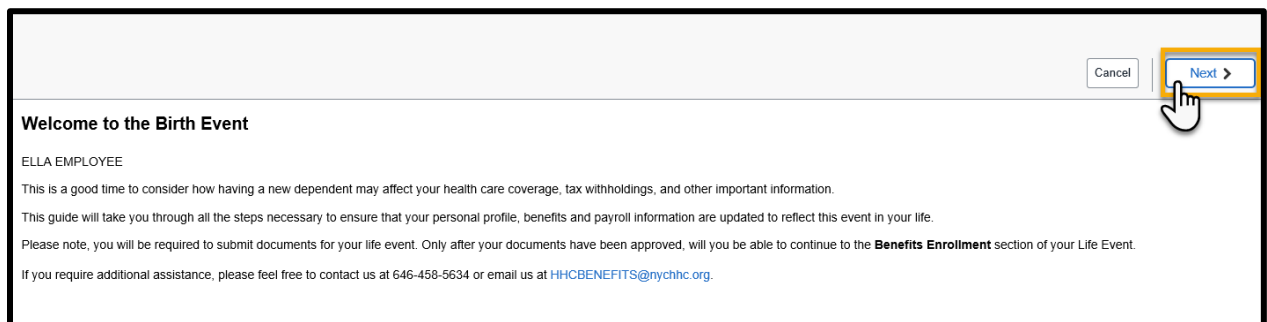

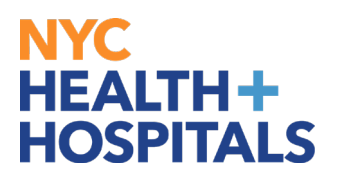

#### **Creating Birth/Adoption Event**

**3.** Type the Date of Birth OR Date the child was placed in your home for adoption Click the **Submit** button to continue. Once you have hit **Submit**, the page should succefully save.

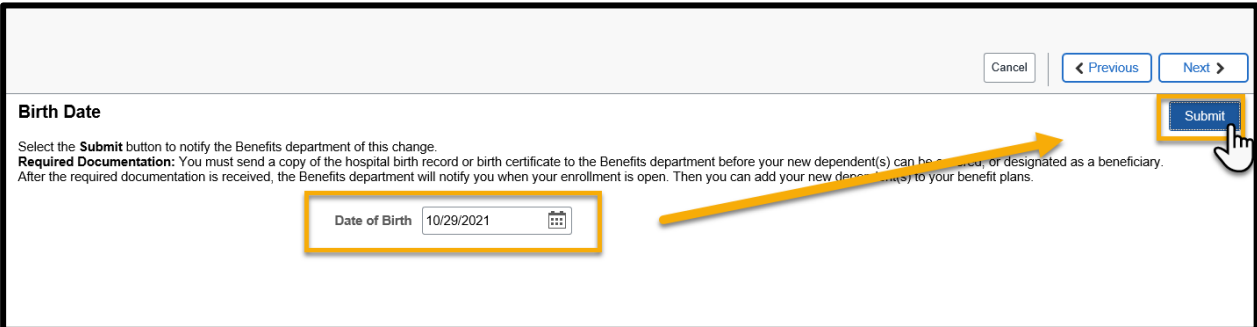

**4.** Click next to advance.

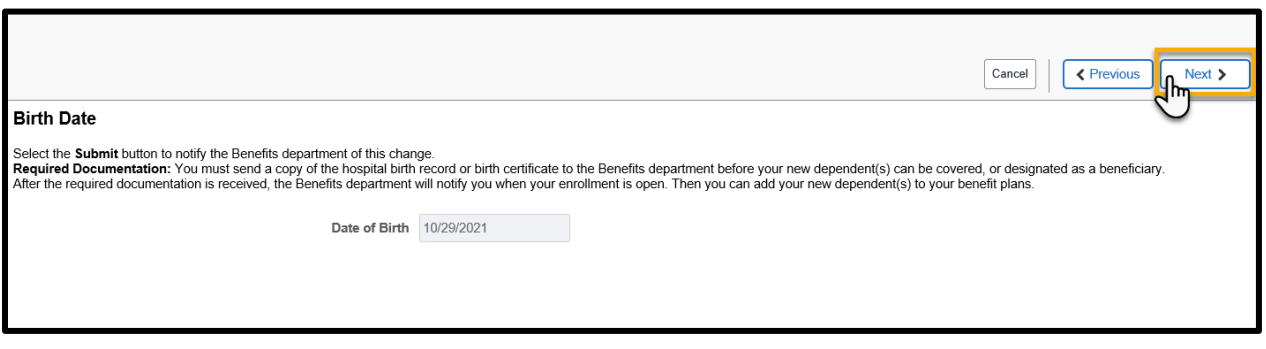

<span id="page-4-0"></span>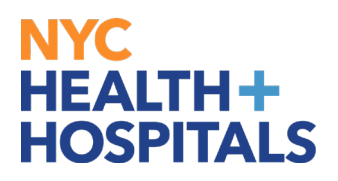

#### **Submitting Supporting Documentation for Birth/Adoption Event**

*(1)*Click the Add Attachment button and *(2)* select My Device.

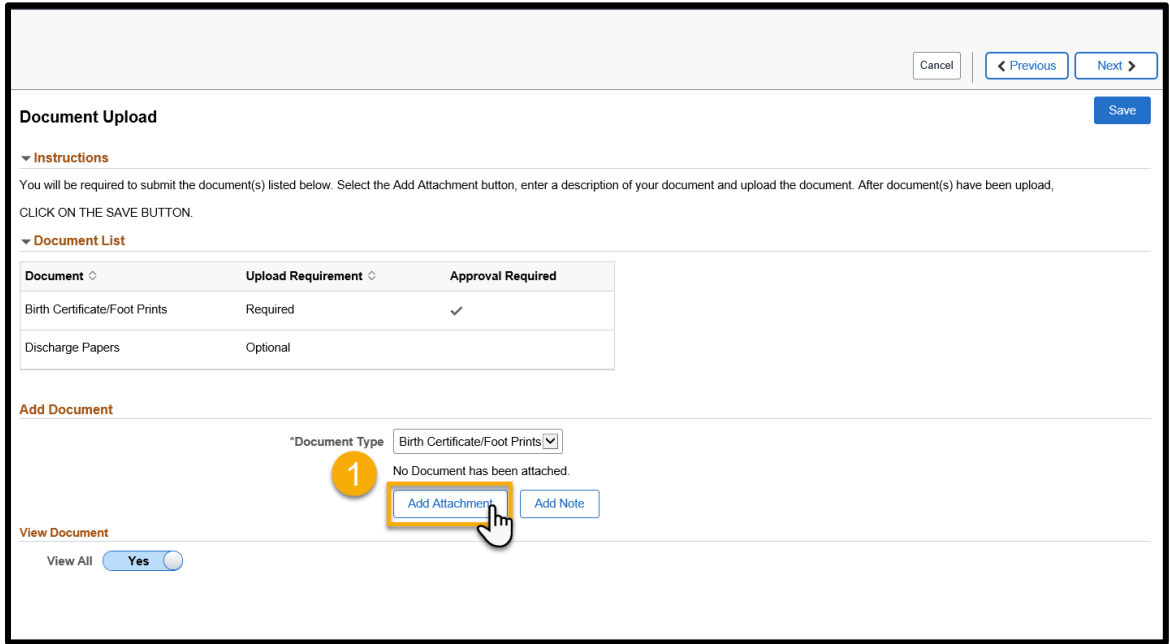

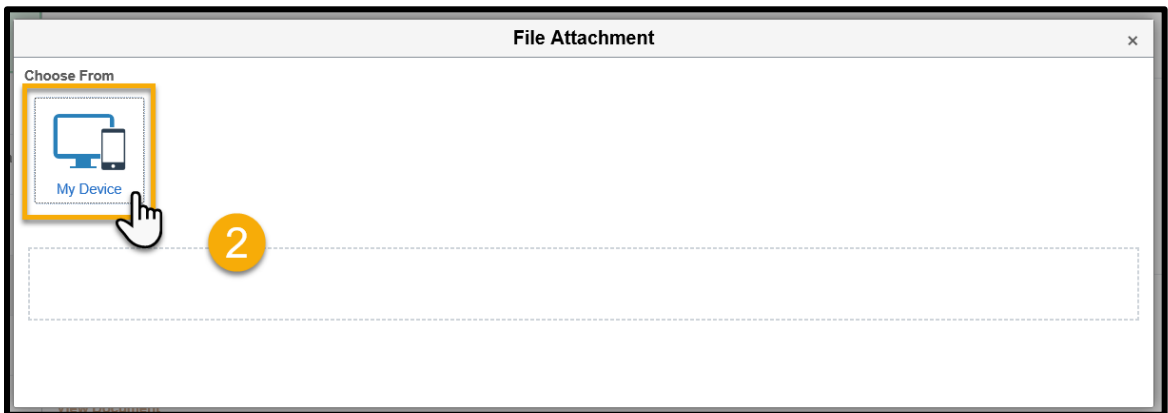

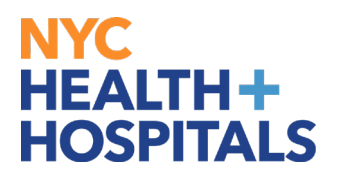

#### **Submitting Supporting Documentation for Birth/Adoption Event**

*(3)*After finding your document click the *Upload* button to load the file and *(4)*click *Done* once the document has loaded.

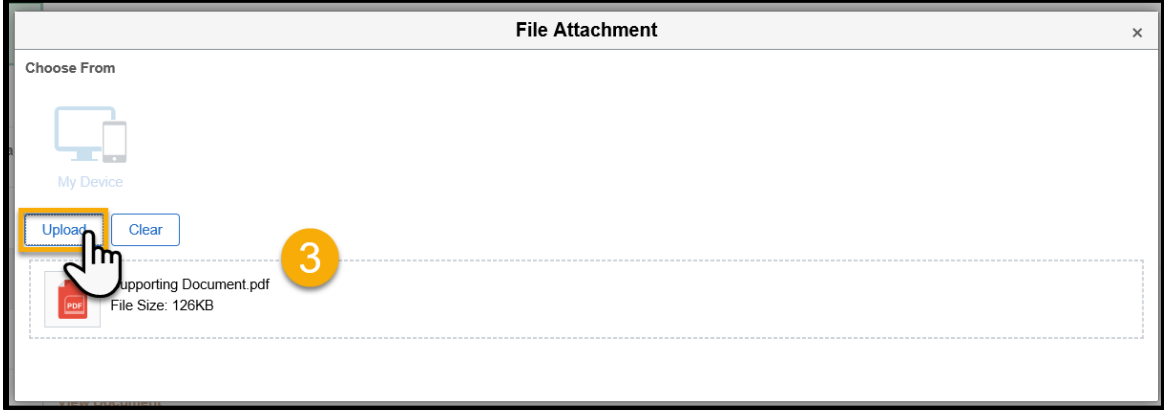

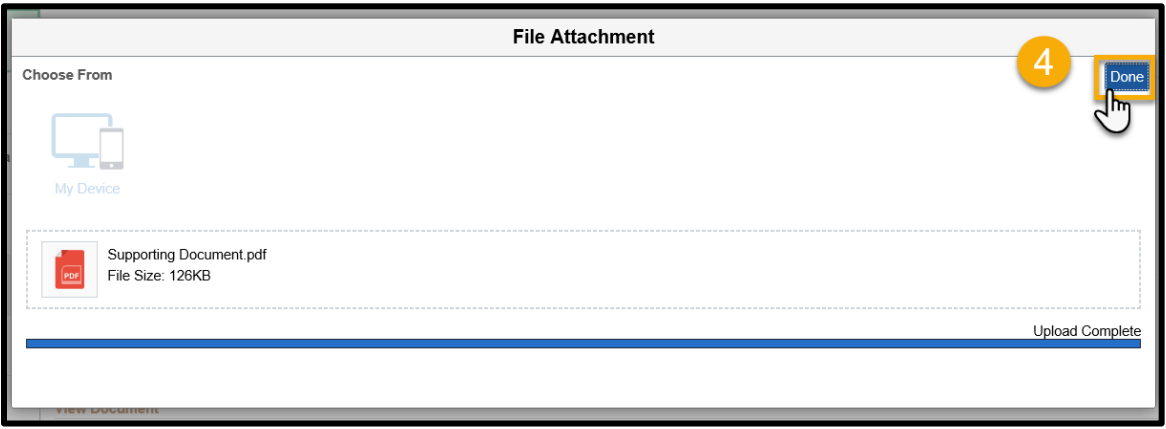

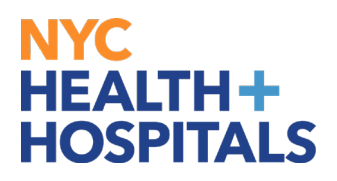

#### **Submitting Supporting Documentation for Birth/Adoption Event**

*(5)*Click the *Save* button to submit your supporting document.

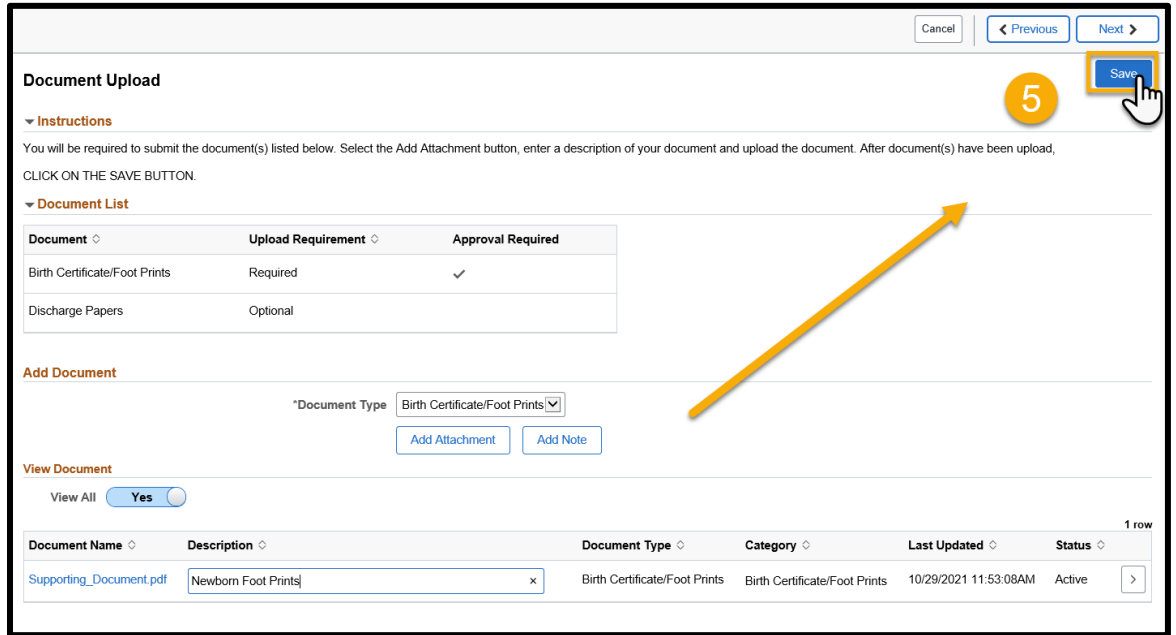

*Please Note: Approval is required prior to you starting Benefits Enrollment within the Life Event process, click OK.*

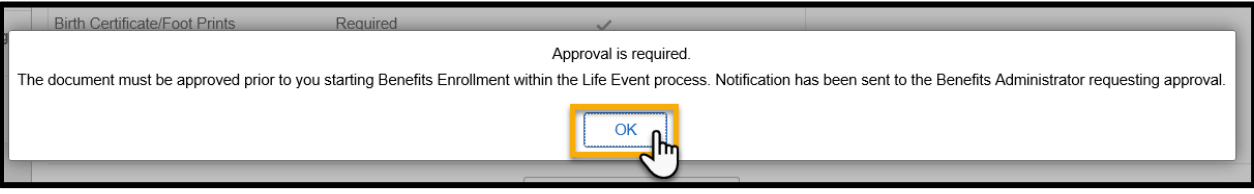

<span id="page-7-0"></span>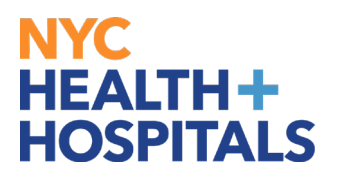

## **Resuming Birth/Adoption Event**

After your document has been approved you will need to log into **PeopleSoft** and *(1)*click on the *Benefit Details* tile and *(2)*navigate to *Life Events* tile.

*(3)*Click on **Continue Life Events**.

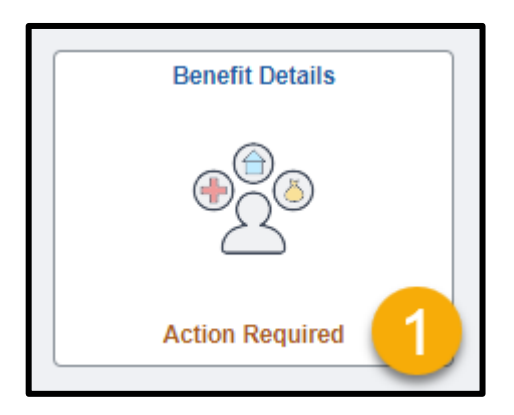

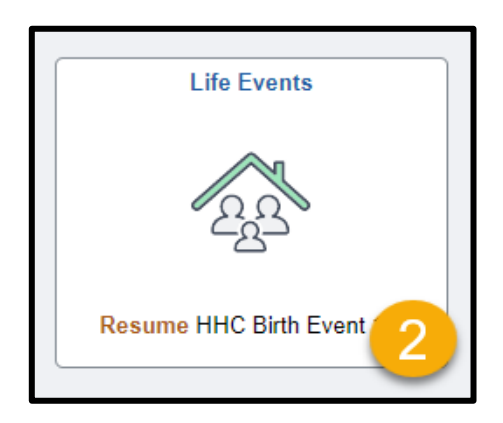

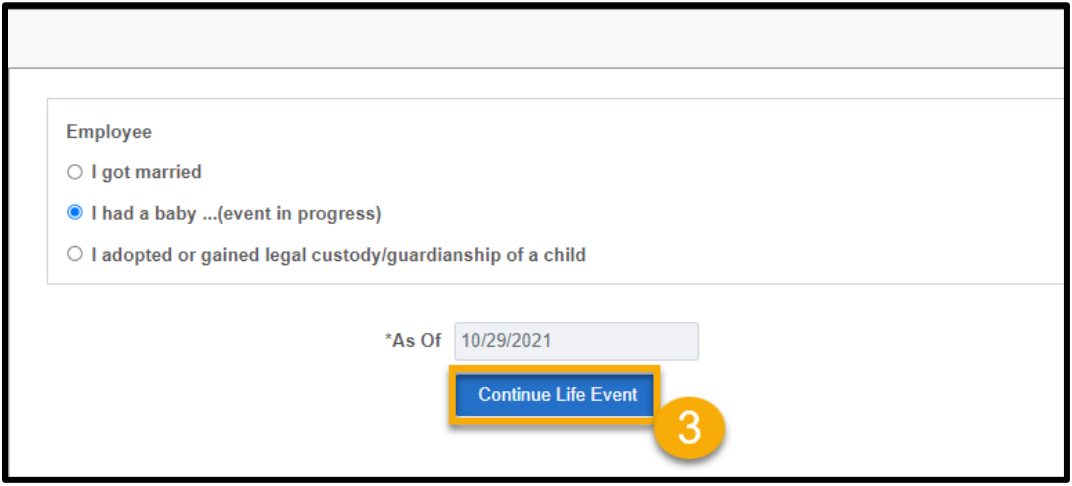

<span id="page-8-0"></span>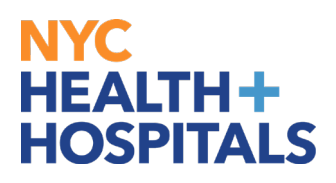

## **Add a Dependent or Beneficiary**

*(1)*Click the *Add Individual* button to begin adding information for your dependent(s).

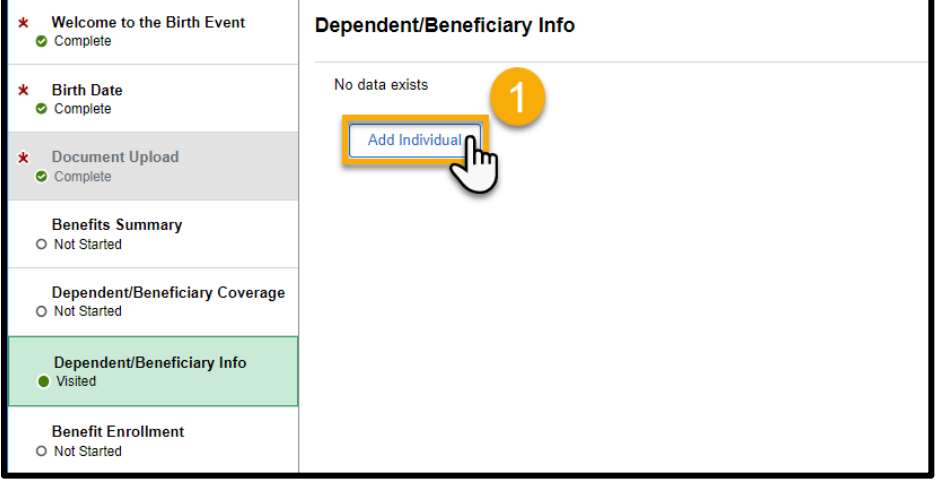

*(2)*You must complete the required fields then click *Save*.

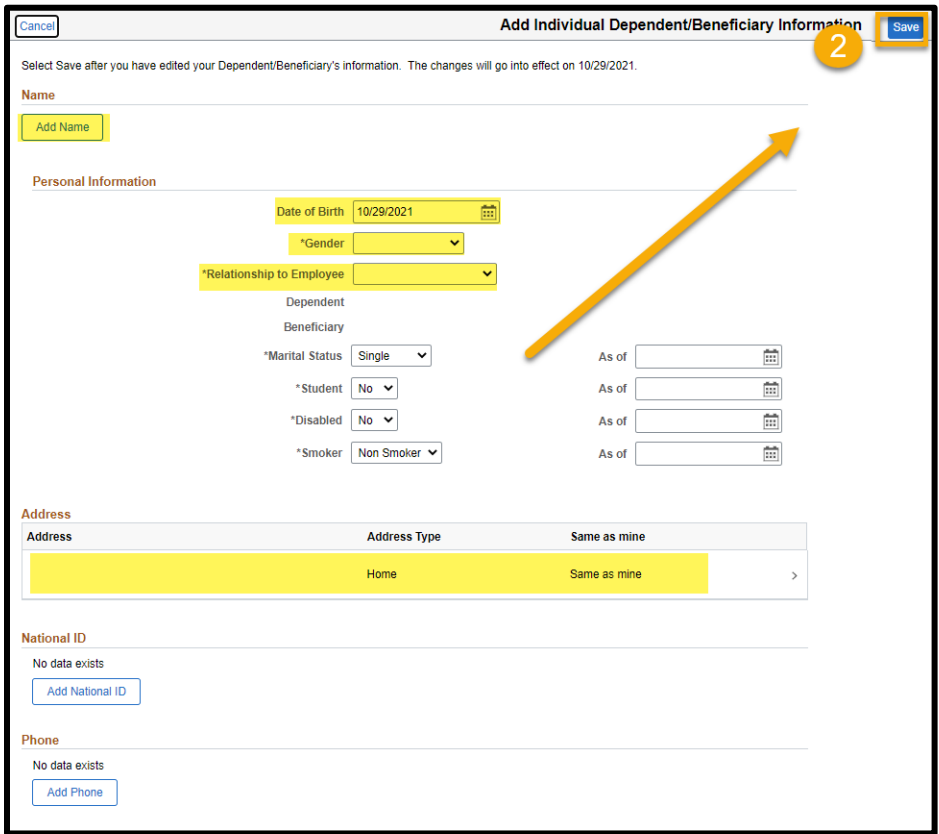

*NOTE: If a newborn, SSN not required.*

<span id="page-9-0"></span>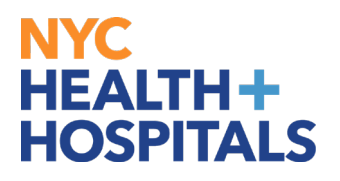

## **Add a Dependent or Beneficiary**

*(3)*After Saving Sucessfully on the Add/Review Dep/Ben page click **Add a dependent or beneficiary** to add another dependent. If you do not have any more dependents to add, then click **Next**.

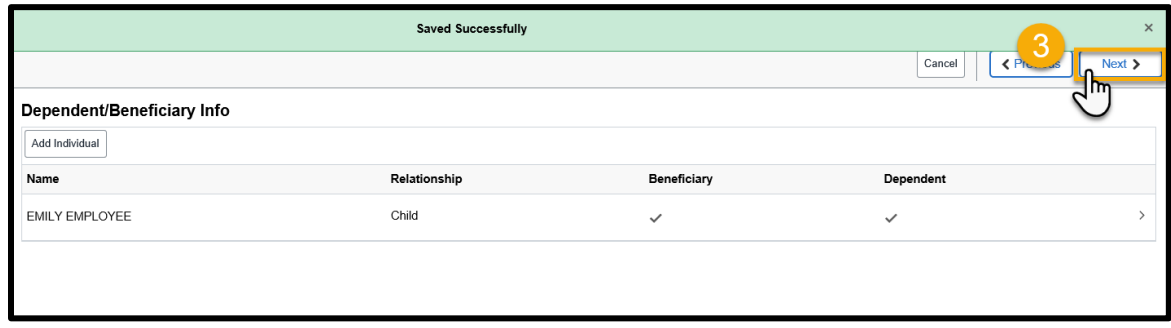

#### **Benefits Enrollment**

**1.** Click the *Start My Enrollment* link to continue.

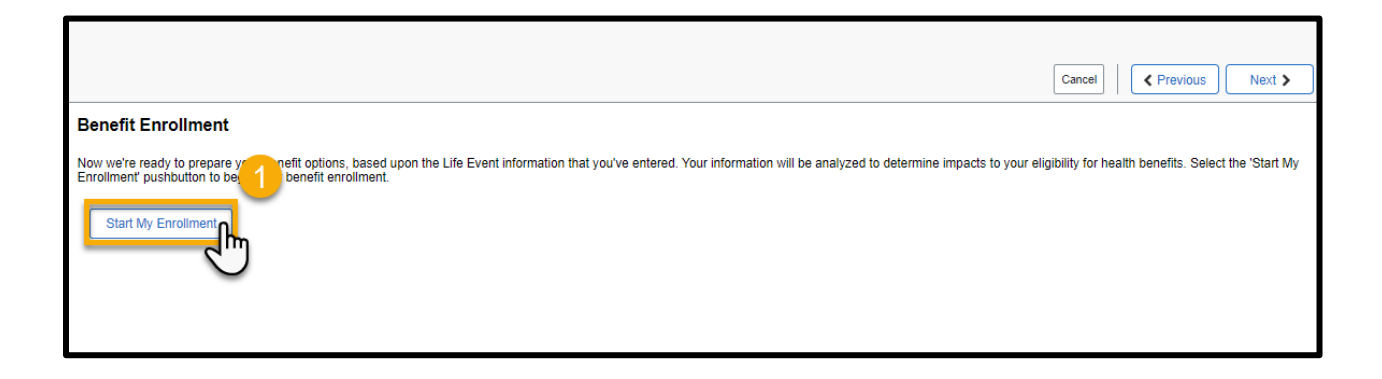

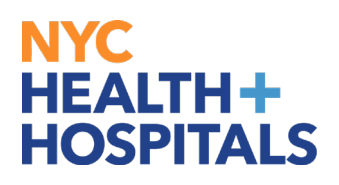

## **Benefits Enrollment**

**2.** Click the *Medical* option to view your Medical coverage or Add/Drop Dependents.

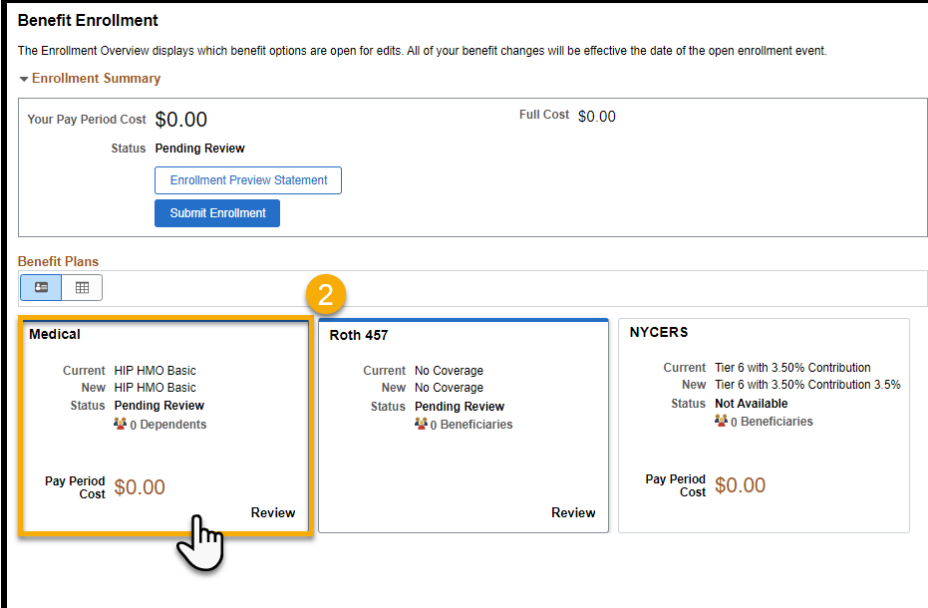

*Please note: The flexible spending accounts and retirement plan options listed are view only. You must reach out to each entity directly to enroll/make changes.*

**3.** Enroll Your Dependents on this page and (3)check the box next to all the dependents that you want to cover. (4)Then click Done.

This allows you to add dependents for Health Coverage purposes ONLY. This has no impact on your Tax withholding.

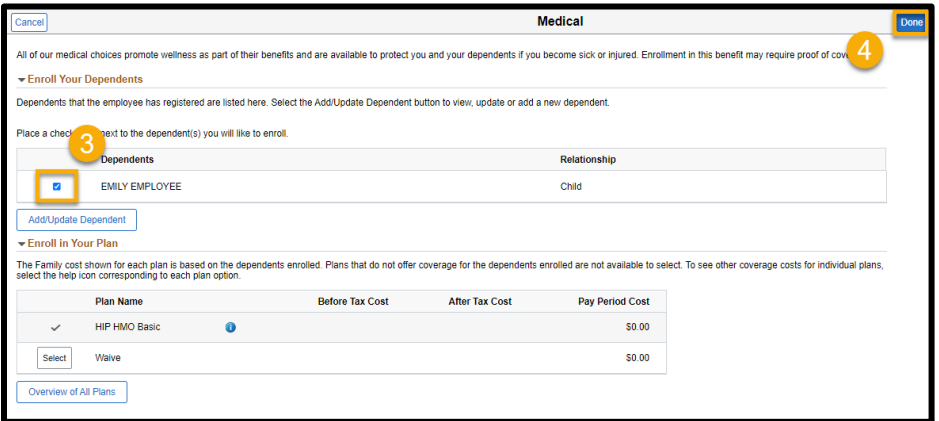

*REMEMBER, only dependents with a check next to their name as shown above will be covered!*

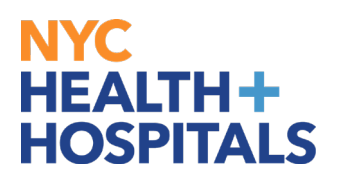

## **Benefits Enrollment**

**(5)**Click the *Submit Enrollment* button to enter your enrollment.

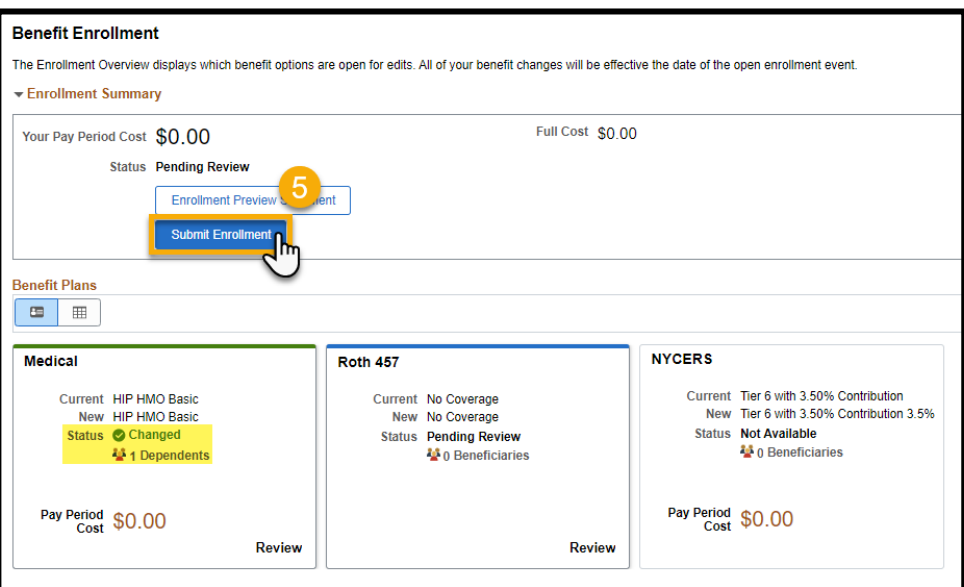

**(6)**Once you have submitted your enrollment a confirmation will appear click *Done*.

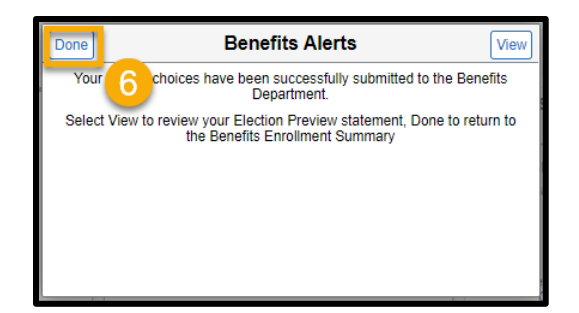

**(7)**Click *Next* to continue.

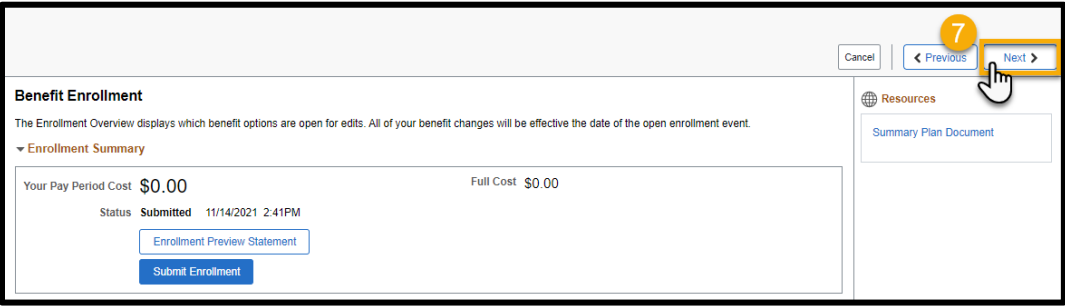

<span id="page-12-0"></span>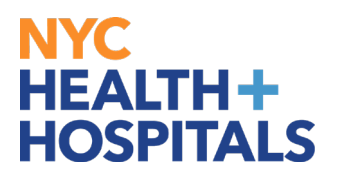

#### **Benefits Statements**

You may view your Benefits Statement for your Submitted Enrollment and then click *Next*.

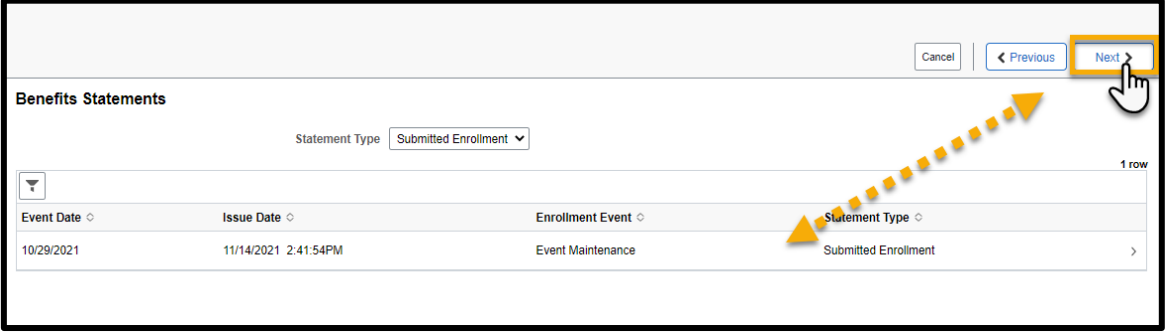

#### **Summary**

The Summary page will confirm the completion of your event, click *Complete*.

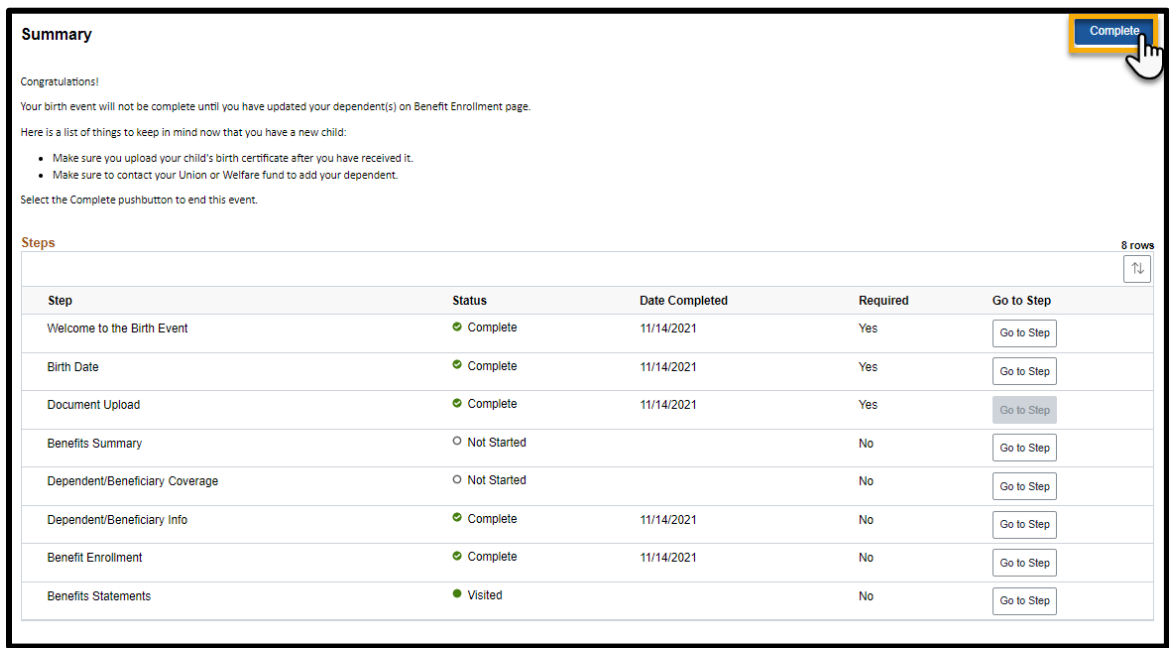